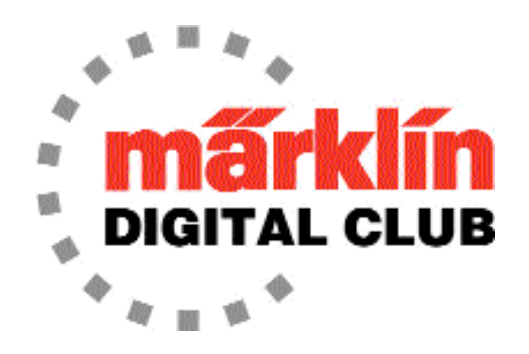

**ニュースレター**

**VOLUME 25 - NO.6**

**11月-12月 2013 編集:Dr. Tom Catherall**

# [訳者より]翻訳時点(2021.09)で、技術的・話題的に旧聞に属すると思われる部分は、フォントを薄い色としています。 **コンタクトレールを使用したステージングヤードの制御**

by Curtis Jeung

**Part 3**

 ʻEin' ボックス[訳者補足:現バージョンでは、"Tr." ボタンに変わっています]の利用方法を学ぶこと で、列車制御と進路設定の可能性が広がります。今回の例では、その方法を使用して、ステージング ヤード(操車場)を制御する方法を示します。ここでは、3本のヤードの例を使用します。2つのヤー ド線はすでに待機中の列車で占められています。 注:この例では、1ヤード線しか入場できません。 **編集者注:**コンタクトレールは、レイアウト図では小さい丸印として表示されますが、実際のレイ アウトでは、列車の中で最も長い車両よりも少し長いレール長にする必要があります。これによ り、車輪が常にコンタクトレールと接触し、列車全体がコンタクトレールを通過する前にルートが起 動されるのを防ぐことができます。

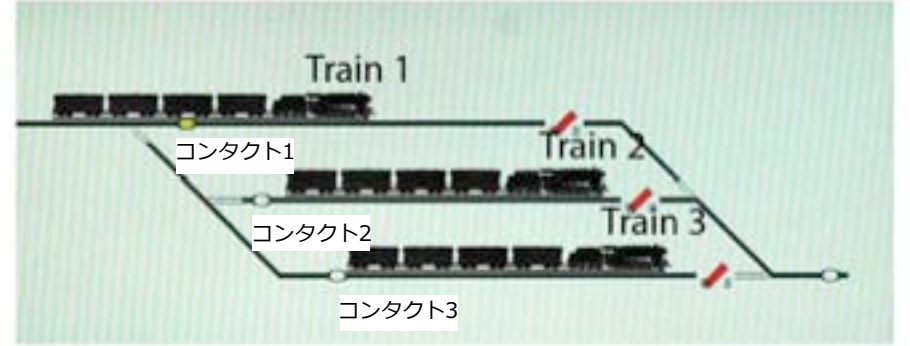

図15. 1番線への列車の進入:アクションは必要ありません

ステップ1:列車1がヤードに入ります。 コンタクトレール1がオンになっても、ルートは何も起動 されません(図15)。

ステップ2:列車1が1番線のコンタクトレールを通過(オフに)すると、2番線の列車2を発車できます (次の空き線になります)。2番線が空いたので、次の列車の進入路を2番線に設定する必要がありま す。このアクションをプログラムするための基本的なルート編集を絵にしました(図16)。ʻEin' ボッ クスをオフに設定することを忘れないでください。

ステップ3:空いた番線をリセット(停止に)して、次の列車が進入したら自動的に停止させます。各 番線の出口に個別のコンタクトレールを置いても良いし、ここで行ったように、各番線出口が集合 した先に単一のコンタクトレールを置くかを選択できますが、複数のs88コンタクトを使用して複数 のルートを作成するよりも、すべてのヤード番線を「停止」にリセットする方が効率的です(図 17)。

ステップ4:列車1のコンタクトレールによって起動されたルートによって進路設定され、新しい列 車が2番線に入ります。進入時には、何もルートを起動させる必要はありません(図18)

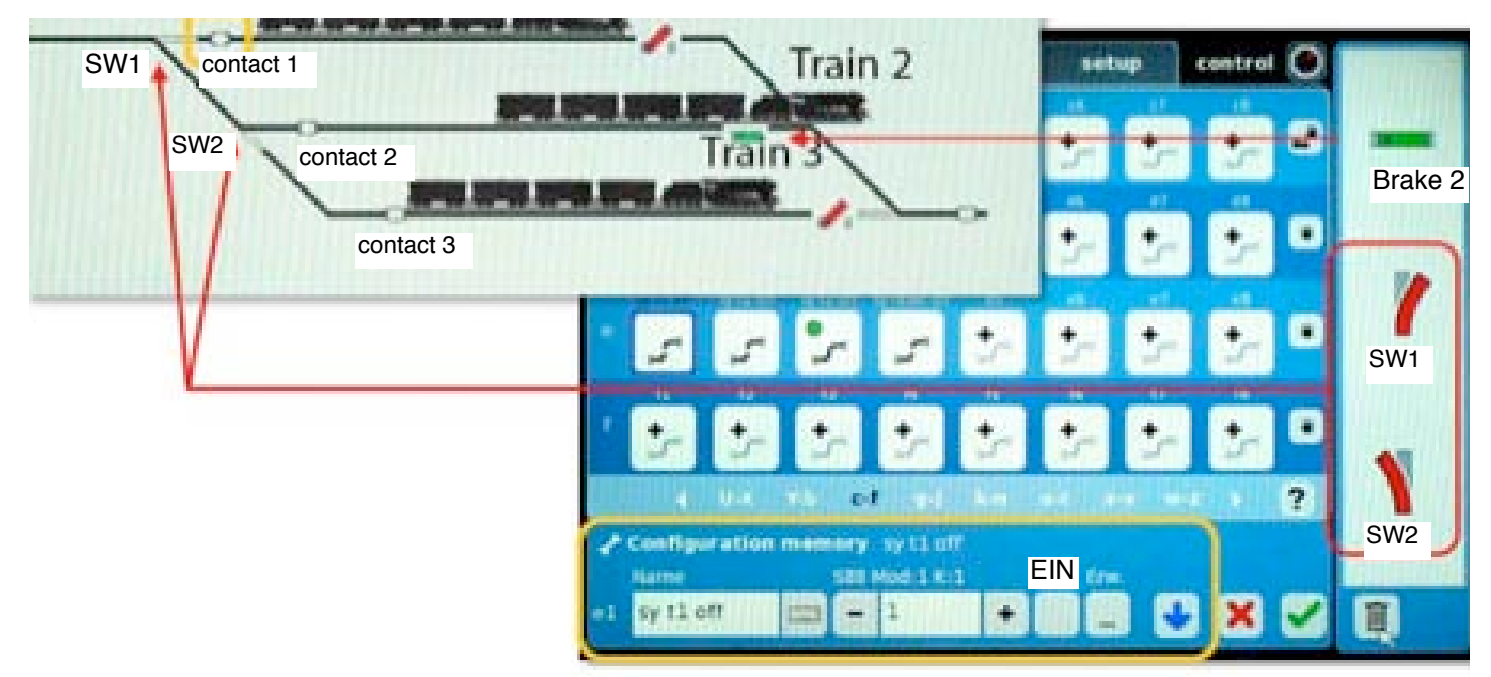

図16. 1番線のコンタクト1がクリアされると、2番線の列車を出発させ、 空いた2番線へ次の列車を入場させるための進路を設定します。

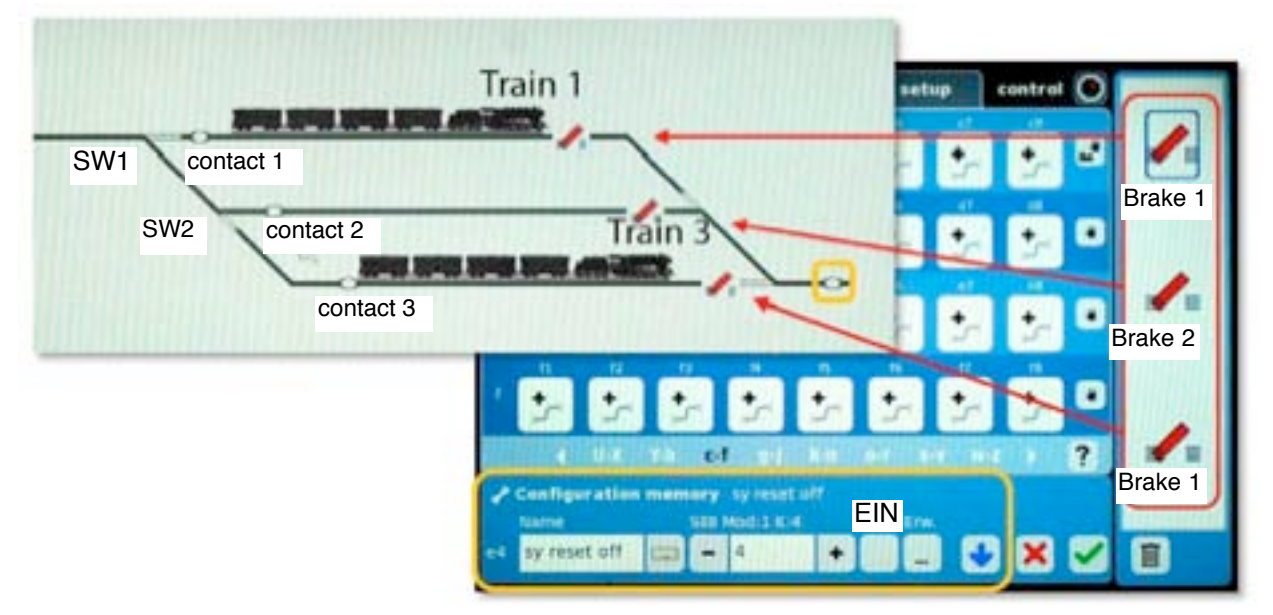

図17. ヤード出口の単一コンタクトによりすべてのヤード線を停止させ、 入場する列車のオーバーランを防ぎます。

ステップ5:次の列車が完全に2番線に入ります。2番線のs88コンタクトを通過し、ルートを起動し て列車3を出発させます。さらに、ヤード入口のポイントを列車3が出発する3番線に向けて進路設 定します。コンタクトレールから離れる列車がルートを起動する必要があるため、ʻEin' ボックスが オフになっていることに注意してください(図19)。

ステージングヤードの各番線について、上記プロセスを繰り返します(つまり、発車と進路設定)。 この例では、3番線のコンタクトレールで起動するルートにより、1番線の列車を出発させ、入口の ポイントを1番線に進路設定することで、3つのルートを「ループ」させました(図20)。

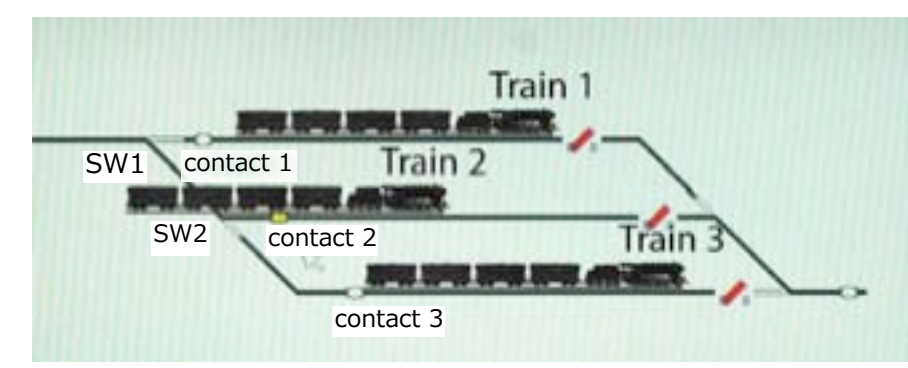

トリガータイプが選択できる(ʻEin' ボックスをチェックする/しない) ようになったことについて、ルー トをいつ起動するかのわかりやす い実例を紹介できました。このト リガータイプをコンタクトレール によって提供されるフィードバッ ク情報と組み合わせると、信号機 の現示変化とブレーキ/停止セク ションを連動させるなど、より高 度な制御が可能になりました。

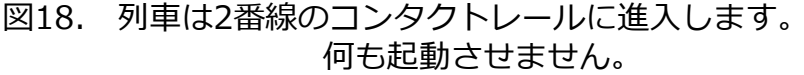

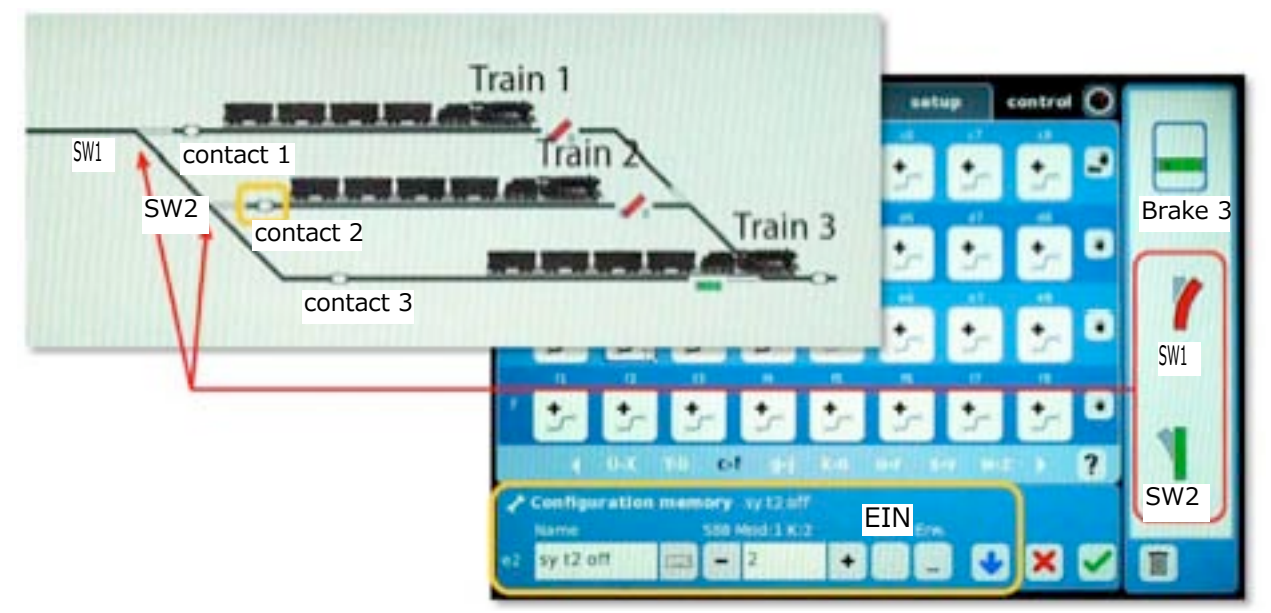

図19. 2番線への入線のコンタクトトリガーにより、3番線から列車が出発します。 そして、次の列車のために3番ヤードに進路設定します。

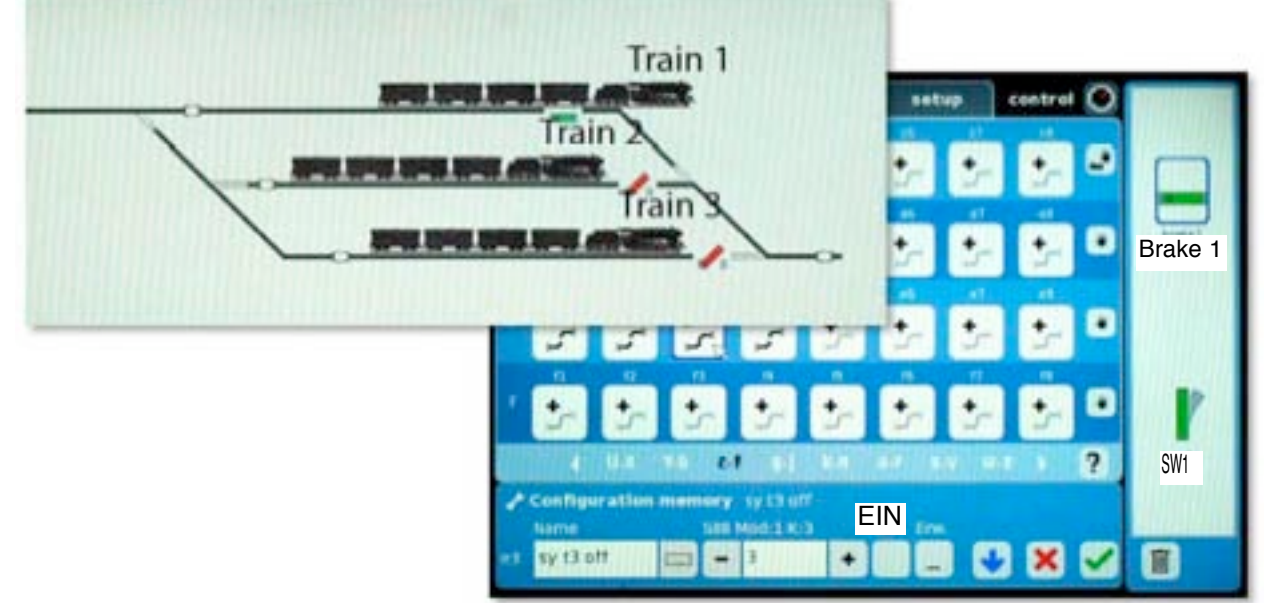

図20. 新たな列車3は列車1を出発させ、(空いた)1番ヤードに進路設定します。

### **さらに多くのオプション**

最近のCS2ソフトウェアアップデートの1つで、メルクリンは "memory" 編集ウィンドウに 新しい設定メニューを追加しました。それは、ʻErw.' ボタンとそれをクリックすると開く設定ウィン ドウです。この ʻErw.' は「追加」を意味しているようです。 情報がわかり次第、今後のデジタル ニュースレターで紹介します。

# **Central Station 2 toolsへのアクセス**

図1に示すウィンドウには、コンピューターのブラウザーから簡単にアクセスできます。 ま ず、コンピューターとCS2をイーサネット接続します。 次に、ブラウザーのURL行にCS2のIPアド レスを入力します。 私の場合、HTTP://192.168.0.22/と入力しました。 IPアドレスは、CS2の "Setup" タブの "IP" パネルに表示されます。

図1に示すウィンドウがコンピュータのブラウザー画面に表示されます。 画面上部の選択肢を 開いて、CS2に関する情報を表示できます。

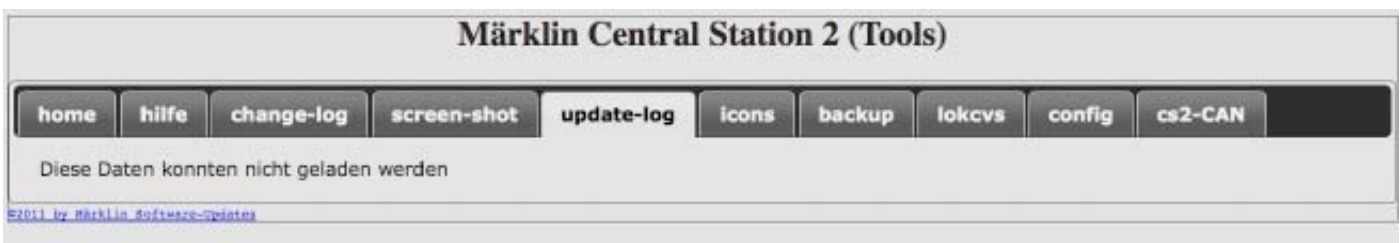

図1 Tools ウィンドウ

- o Home:全体の説明
- o Hilfe:これは "help" .を意味します。 このメニューは、CS2のすべての「ヘルプファイ ル」をコンピュータの画面に表示します。
- o Change-log:ソフトウェアバージョンの変更履歴です(ドイツ語のテキストのみ)。
- o Screen Shot:ここで、CS2の現在の画面のハードコピーを得られます。
- o Update-log: http://www.maerklin.de/de/produkte/tools\_downloads/software\_updates.html ヘリンク
- o Icons:CS2にインストールされているすべての機関車イメージ。
- o backup:内部バックアップファイルに保存されている内容一覧。
- o LokCVs:ソフトウェアプログラマーにとって有用なデータ。
- o magcvs:ソフトウェアプログラマーにとって有用なデータ。
- o Config:ソフトウェアプログラマーにとって有用なデータ。
- o CS2-CAN:ソフトウェアプログラマー向けのCANバス通信に関する詳細情報。

# **Central Station 2 Updates**

CSのアップデートは頻繁にリリースされますが、インストール後にCS2を(電源の抜き差し でなく)シャットダウンして再起動することが重要な場合がよくあります。メルクリンからの次項の 通知が、メルクリンファクトリーウェブサイトのFAQセクション(http://www.maerklin.de/de/ service/hilfe/fag/fag\_maerklin\_digital.html)に掲載されており、s88ドライバーを含むアップ デート2.0.1でこの必要性を指摘しています。この通知では、更新に失敗した場合、CS2を古いソ フトウェアバージョンに復元すると動作不能になることについても警告しています。

#### **60213-60215Central Stationソフトウェアアップデート2.0.1**

このアップデートをCSにインストールする場合、USBメモリから行うか 直接インターネット接続から行うかに関係なく、CS内蔵のs88ドライバーを再 初期化するには、CSの電源をオフにしてからオンにする必要があります。

重要:CSをオフにするには、CSに接続されているトランスの電源コー ドをコンセントから抜くだけでは実行できない場合があります。CSをオフにす るには、"setup" タブの "quit" ボタンを使用することが絶対に重要です。そう しないと、更新が不完全になり、CSが再びオンになった後、s88ドライバーが 機能しなくなる可能性があります**。**

この手順に従わずインターネット接続を使用して更新を行なった場合 は、完全な手順をやり直して、更新を有効にすることができます。この手順に 従わず更新をUSBメモリを使用して行なった場合、USBメモリを使用しての更 新のやり直しは実行できなくなります。

重要:新しいソフトウェアバージョンへの更新に欠陥があるか不完全な 場合は、ネットワーク更新を使用して新しいソフトウェアバージョンを更新す ることをお勧めします。その際、CSを現在の状態より前の古いソフトウェア バージョンに復元すると、CSが動作しなくなる可能性があります。そうなった 場合、当社の修理サービス部門だけでしかソフトウェアをインストールできな くなります。

# **ワイヤレスAPPのアップデートがあります**

アップル製品のワイヤレスアプリケーションには、i-Phone、i-Pod、i-Pad用の "Mobile Station" とi-Pad用の "Main Station" があります。 これらの製品の両方について、AppStoreで無料のアップ デートを入手できます。アップデートはエラーを修正し、アプリの操作を強化します。 どちらのプ ログラムでも、コンシストを実行することはできません。

# **Noch 6625 セグメントターンテーブル**

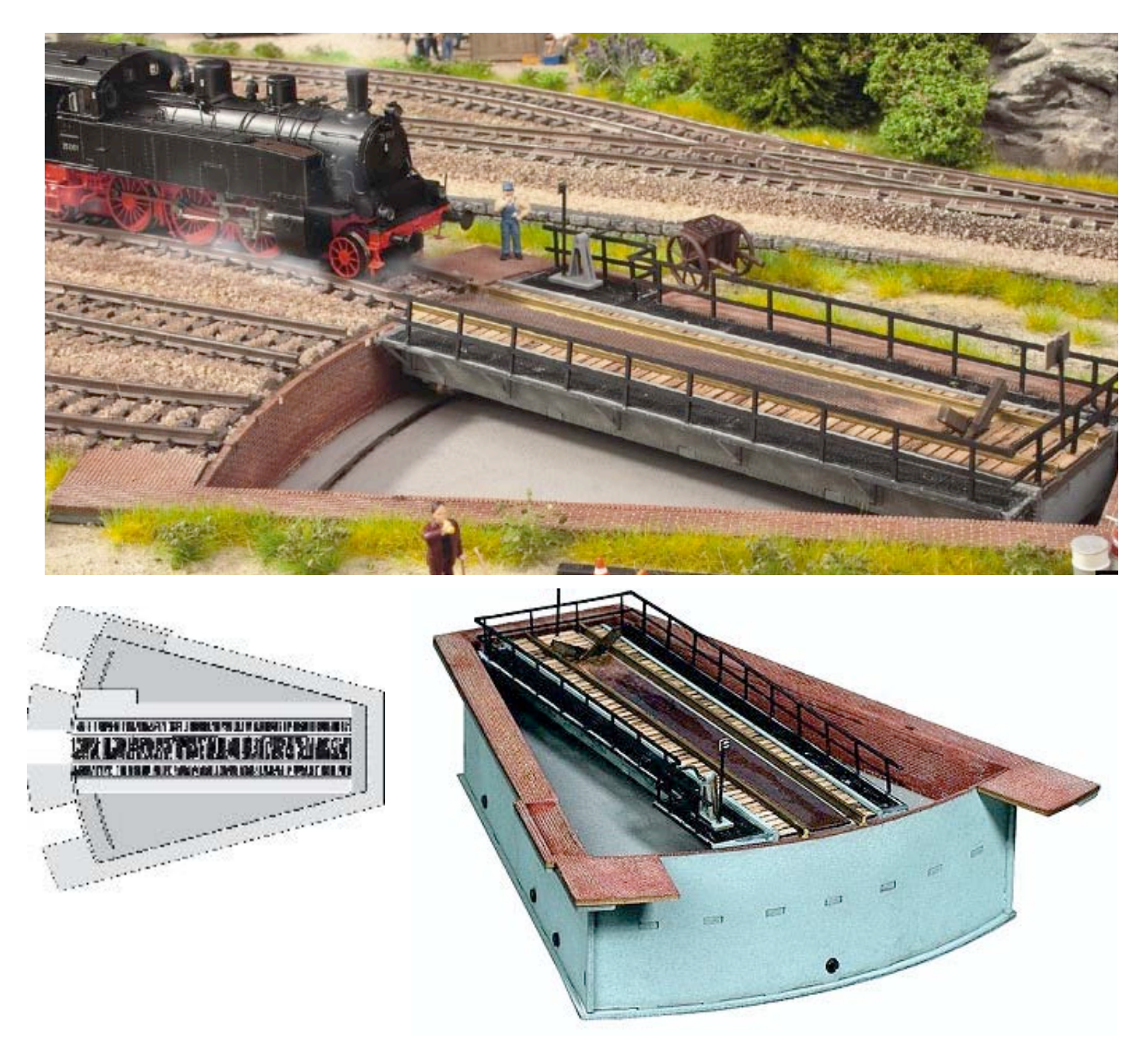

Noch 66250セグメントターンテーブルを使用すると、非常に限られたスペースでも機関車の 進路を変更できます。アナログ操作では、セグメントターンテーブルの回転は赤い押しボタンで作動 させることができます。 ボタンを離すごとに、セグメントターンテーブルの回転が開始されます。 デ ジタル操作では、各ポジションに直接アプローチすることが可能です。

内蔵するデジタルデコーダーは、メルクリン/モトローラ(MM)形式とDCC/NMRA形式を自動認 識し切り替えます。 さらに、デコーダーは赤い押しボタンでキャンセルできます。センターレールを 備えた3線式の電気接続は、赤いケーブル(B)をセンターレールに接続し、黒いケーブル(0)を左右 レールに接続します。 注意:極性に注意してください!

2線式では、極性に注意を払う必要はありません。 注:モーターは連続動作用に設計されていませ ん! 手動リリース用押しボタンをトランスに直接接続しないでください。

プログラミングの場合は、デコーダーを電源に接続する前に、デコーダーの押しボタンを押し ます。 次の手順を厳守してください。

#### **デジタルコントローラーで分岐器または信号アドレスをプログラムする方法**

デコーダーは、プログラミングレールではなく、メインレールに接続する必要があります。

**重要:**プログラミング前に、メルクリン形式のアドレス67の機関車も、DCC/NMRA形式のア ドレス67の機関車もコントローラーに登録されていないないことを確認してください。さらに、コ ントローラーを再起動することをお勧めします。

**注意:**システムを完全に初期化しないでください。 コントローラーの取扱説明書に従ってく ださい!。 レールの電源を切ります(ボタン「STOP」を押します)。 レールの電源を再びオンにす るとき、デコーダーの押しボタンを押したままにします。 デコーダーの赤いLEDが点滅します。 デ コーダは、4つの連続するアドレスのアドレスグループでのみプログラムできます(例: 1-4、5-8、9-12など)。デコーダーは、それがメルクリン/モトローラかDCCアドレスであるかどう かを自動的に認識します。 次に、セグメントターンテーブルのアドレスをソレノイドアクセサリー として入力します。

**重要:**4つの連続するアドレスのグループの最初のアドレスは、常にファンクションを制御し ます。コマンドを送信すると、赤いLEDが消灯します(この例では、1、5、9など)。使用するコント ローラーに応じて、メルクリン/モトローラ形式で選択できる最大アドレスは317、DCC形式は2045 です。すべてのコントローラーが前記アドレス範囲に対応するわけではありません。デコーダーは、 アドレスのインポート中にスイッチングコマンドをチェックします。特にインポート中にさまざまな 機関車がさまざまなデジタル形式で動作中の場合は、切り替えコマンドを数回送信する必要がある場 合があります。赤いLEDが消えるとすぐに、デコーダーのプログラミングは終了します。なお、デ コーダーを消去したいときは、コントローラーによっては、登録したセグメントターンテーブルのデ ジタルフォーマットを変更する必要があります。即ち、セグメントターンテーブルを呼び出し、デー タ形式を変更します(Märklin/Motorola <-> DCC/NMRA)。

デコーダーが正しくプログラムされたら、次の機能を選択できます。アドレスグループ内の最 初のアドレスは、赤い押しボタンを押すのと同じように、3つのポジションに順番にアプローチしま す。アドレスグループの2番目、3番目、および4番目のアドレスは、3つのポジションに直接アプ ローチできます。アドレス5から8の例:アドレス6は最初のポジション、アドレス7は2番目のポジ ション(中央)、アドレス8は3番目のポジションにアプローチします。

Märklin Mobile Station 60652 の場合(固定機関車アドレス):

- 1. アドレス67の機関車を新規登録します。
- 2. 赤いケーブルをセンターレールに接続し、黒いケーブルを左右レールに接続します。 重要:極性に注意してください!
- 3. モバイルステーションの「STOP」を押します(電源オフ)。 次に、デコーダーの押し ボタンを押したまま、モバイルステーションでもう一度STOPを押します(電源オン)。
- 4. 赤色LEDが点滅します。

これで、デコーダーは機関車アドレス67でプログラムされます。「照明」ボタンで、ポジ ションに順番にアプローチします。

### **Androidデバイス用の "Mobile Station" アプリ。**

Androidアプリ "Mobile Station" が北米で利用可能になりました。 ドイツ以外の他の国がこ のアプリを持っているかどうかはまだわかっていません。 このアプリは、Appleアプリとほとんど同 じように機能します。

# **バージョン3.01の新しいロコアイコン**

以下の新しいロコアイコンがソフトウェアバージョン3.01に追加されました

AB4nb.png ADum 101.png ADum.png B4nb.png BD4nf.png BDnf.png BR 110\_3.png BR 118 gn.png BR 94-5.png

Blue Star Train.png CE 6-8 bn.png DM3.png E70 08.png EG 507.png EL 12.png GL11.png

P8.png Sapsan.png TGV.png Thalys 1.png Thalys 2.png VT 135.png

デジタル、技術、および製品について、問い合わせるには: Phone: 650-569-1318 Hours: 6:00am – 9:00pm PST. Monday through Friday. E-E-mail digital@marklin.com

> **Märklin Digital Club · 1406 Creek Trail Drive · Jefferson City, MO 65109** ©2013 Tom Catherall, Curtis Jeung@Märklin, Inc. Translated by H.Inoue@The Maerklin Chuff-Chuff Club of Nagoya.